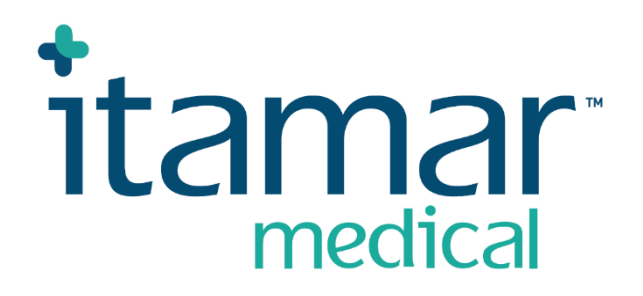

# zzzPAT

# Para Watch-PAT™ Manual de Operación Abreviado de Software

Itamar Medical REF OM2197441

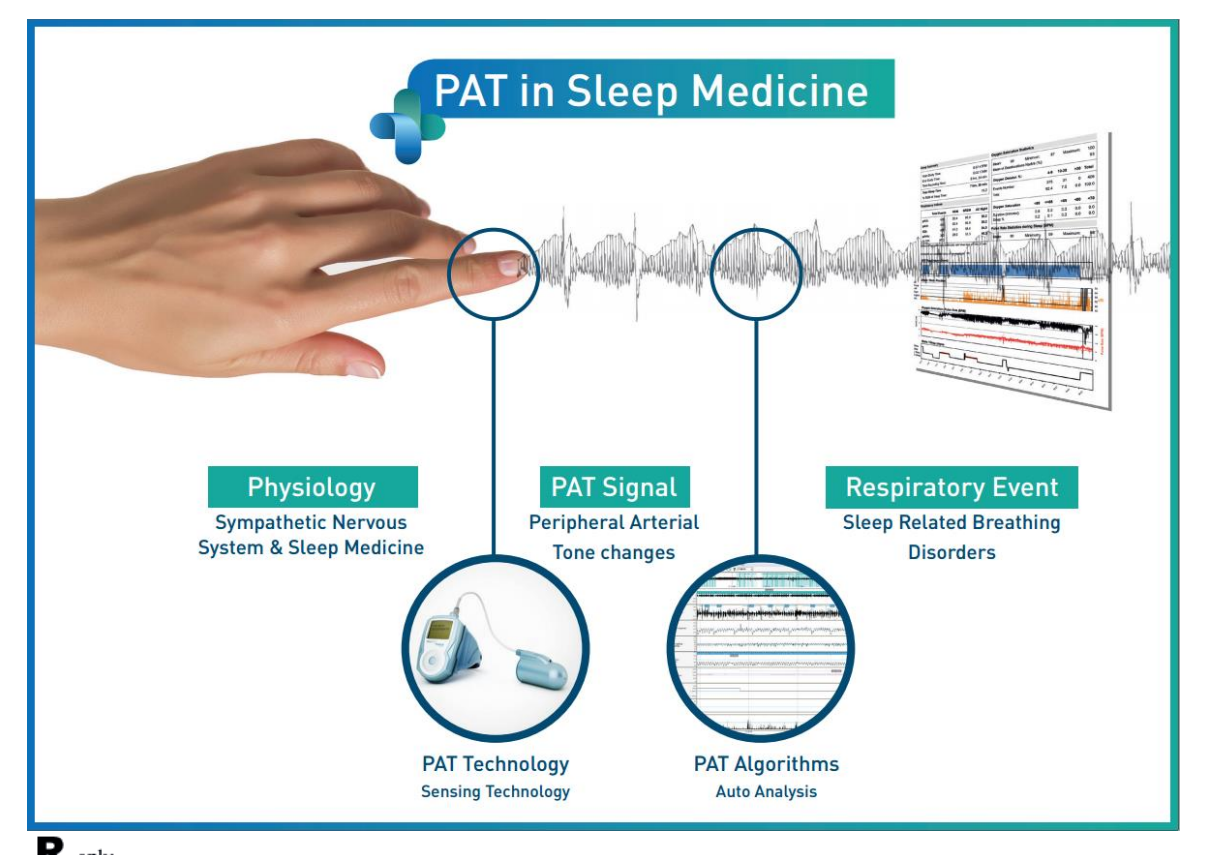

 $\mathbf{R}$ <sup>only</sup> Precaución: La ley federal restringe la venta de este dispositivo a profesionales **sanitarios con licencia o por orden de estos.**

Versión de Software: 5.3.82.x

Copyright © 2022-2024 Itamar Medical Ltd. WatchPAT y PAT son marcas comerciales o marcas registradas de Itamar Medical Ltd., una filial de ZOLL Medical Corporation, en los Estados Unidos o en otros países.

#### **DESCARGO DE RESPONSABILIDAD**

**Itamar Medical** Ltd. no se hace responsable de ninguna manera por cualquier lesión corporal y/o daño a la propiedad que surja del funcionamiento o del uso de este producto que no sea el que se adhiere estrictamente a las instrucciones y precauciones de seguridad contenidas en este documento y en todos los suplementos de este documento y de acuerdo con los términos de la garantía provista en el Acuerdo de Licencia disponible en <https://www.itamar-medical.com/lmages/licensewp.pdf>

Este producto y/o método de uso está cubierto por una o más de las siguientes patentes de EE. UU.: 6319205, 6322515, 6461305, 6488633, 6916289, 6939304, 7374540, así como por cualquier otra solicitud de patente pendiente de EE. UU. y las patentes y/o solicitudes correspondientes presentadas en otros países.

Itamar Medical Ltd. 9 Halamish Street, PO 3579 Caesarea 3088900 Israel Tel: International + 972-4-617-7000, US 1-888-7ITAMAR Fax + 972 4 627 5598 [www.itamar-medical.com](http://www.itamar-medical.com/) customersupportinc@itamar-medical.com

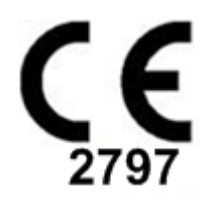

EN ISO 13485:2016 Ver apéndice D para información de contacto del representante regulatorio autorizado.

#### Tabla de ediciones

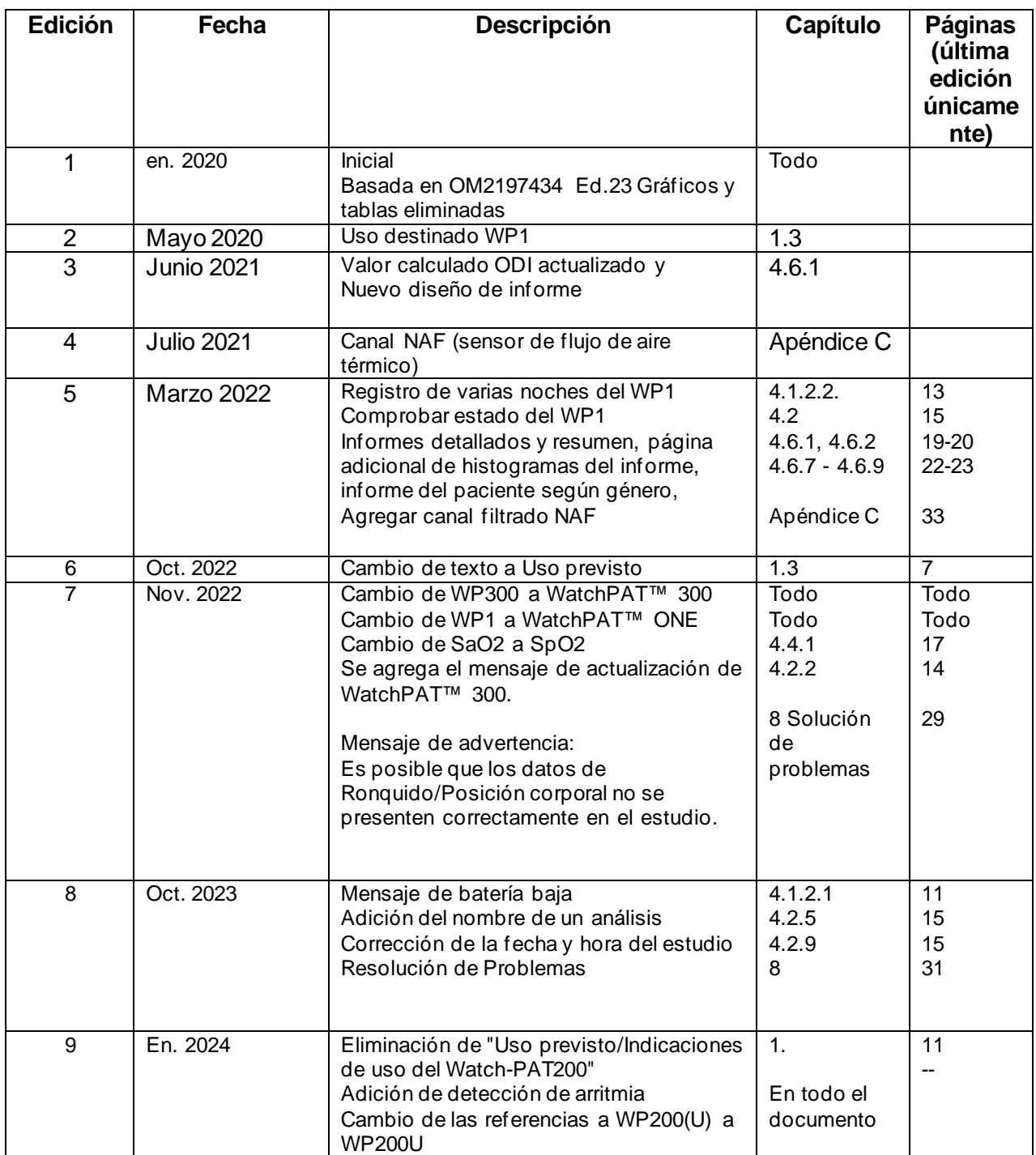

# Índice

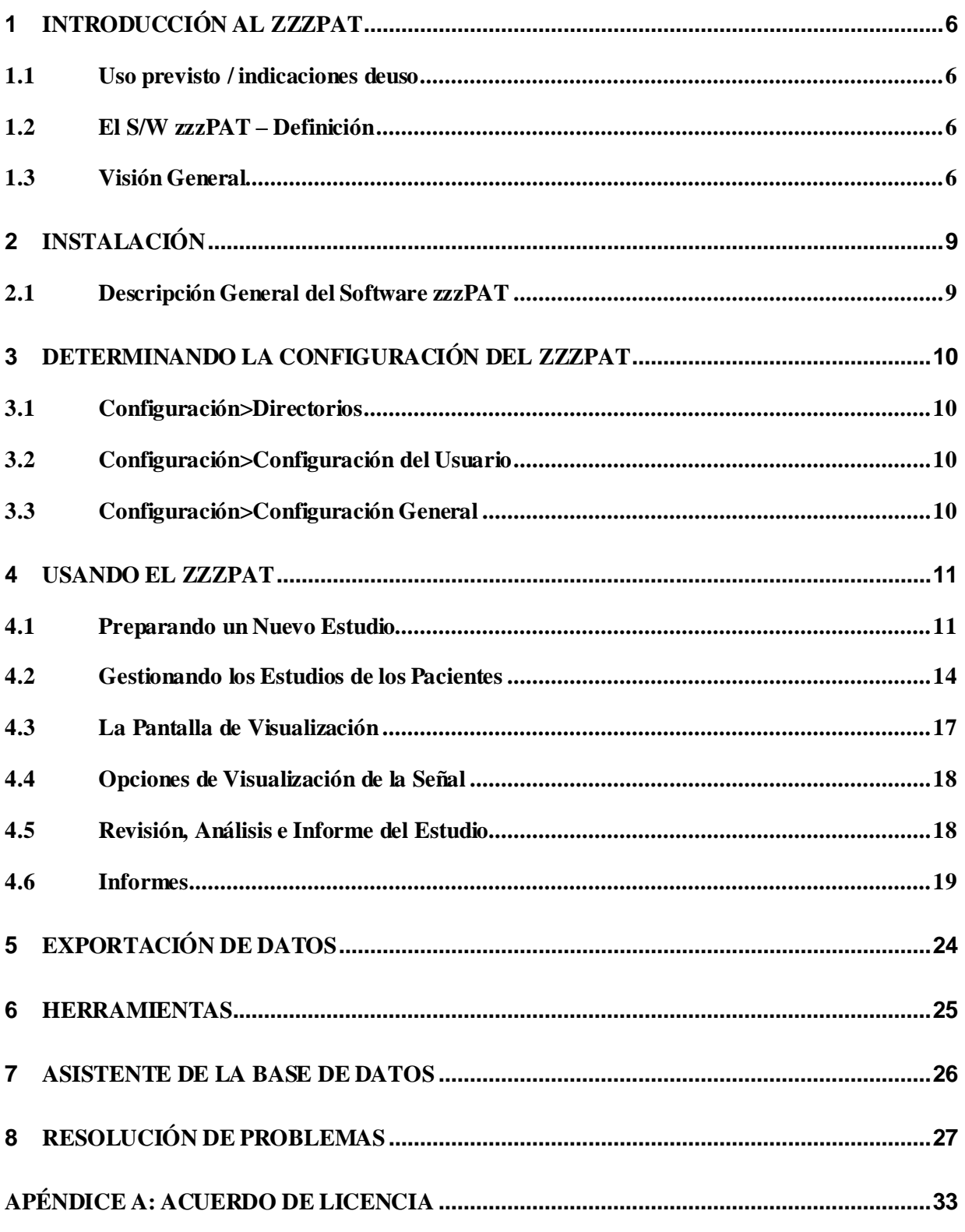

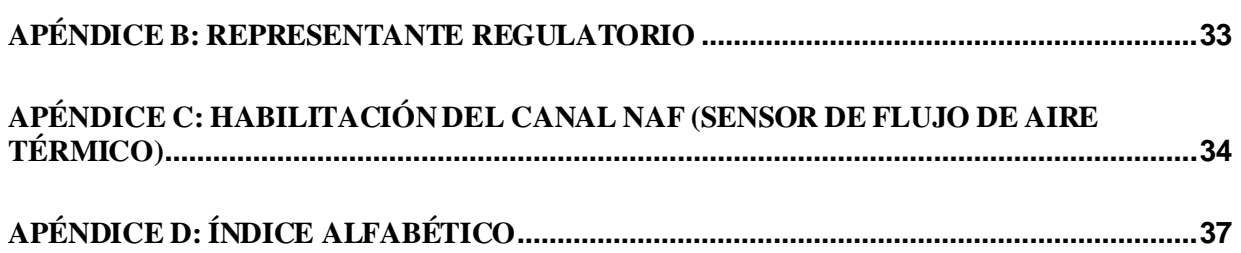

### Lista de tablas

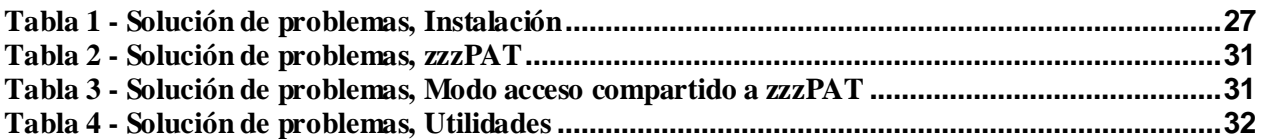

## <span id="page-6-0"></span>**1 Introducción al zzzPAT**

**Nota:** En todo este documento, las referencias WatchPAT™ se refieren a los 3 dispositivos (WP200U, WatchPAT™ 300 y WatchPAT™ ONE), a menos que se especifique lo contrario.

La guía **Ampliada** e ilustrada se puede consultar en el sitio web de Itamar-Medical [\(https://www.itamar-medical.com/support/downloads/\)](https://www.itamar-medical.com/support/downloads/)

#### <span id="page-6-1"></span>**1.1 Uso previsto / indicaciones deuso**

Los dispositivos WatchPAT™ son dispositivos de atención domiciliaria, no invasivos, para uso con pacientes que se sospecha que tienen trastornos respiratorios vinculados con el sueño. Los dispositivos WatchPAT™ son una ayuda diagnóstica para la detección de trastornos respiratorios vinculados con el sueño, estadificación del sueño (movimientos oculares rápidos (sueño REM) sueño ligero, sueño profundo y vigilia), nivel de ronquidos y posición corporal. Los dispositivos generan una tonometría arterial periférica ("PAT"), Índice de Perturbación Respiratoria ("PRDI"), Índice de Apnea-Hipopnea ("PAHI"), Índice de Apnea-Hipopnea Central ("PAHIc"), una identificación de etapa de sueño PAT ("PSTAGES"), y opcionalmente estados discretos de nivel de ronquido y posición corporal desde un sensor externo integrado de nivel de ronquido y posición corporal. Los PSTAGES y niveles de ronquido y posición corporal del dispositivo proporcionan información suplementaria a sus PRDI/PAHI/PAHIc. Los PSTAGES y niveles de ronquido y posición corporal del dispositivo no están destinados para ser utilizados como la única o principal base para el diagnóstico de cualquier trastorno respiratorio relacionado con el sueño, para prescribir tratamiento o para determinar si se justifica una evaluación diagnóstica adicional.

PAHIc está indicado para su uso en pacientes mayores de 17 años. Todos los demás parámetros están indicados para mayores de 12 años.

Nota: La presentación de pAHIc está sujeta a la aprobación regulatoria en el país.

#### <span id="page-6-2"></span>**1.2 El S/W zzzPAT – Definición**

El zzzPAT es un paquete de software de análisis utilizado con los dispositivos WP para ayudar en el diagnóstico de trastornos respiratorios relacionados con el sueño, detecta las etapas de REM, Sueño Ligero, Sueño profundo y Despertar y mide la intensidad del ronquido y los estados de la posición corporal. El S/W zzzPAT muestra las señales grabadas por los dispositivos WP, identifica automáticamente eventos de trastorno respiratorio, y datos sobre las etapas del sueño, los ronquidos y la posición corporal y genera un informe completo para el médico. El software de análisis también incluye la detección de arritmias cardíacas como información adicional a sus índices del sueño.

#### <span id="page-6-3"></span>**1.3 Visión General**

El síndrome de apnea obstructiva del sueño (SAOS) se considera un importante problema de salud pública. La prevalencia del síndrome se estima entre 2 % y 5 % en la población adulta. Se caracteriza por eventos recurrentes de obstrucción completa o parcial de las vías respiratorias superiores durante el sueño, que a menudo provocan hipoxemia y/o despertares asociados con la activación del sistema nervioso simpático. El diagnóstico y la evaluación del paciente con apnea del sueño se basa en el Índice de Disturbios Respiratorios (IDR), el número de apneas, hipopneas y despertares asociados con el esfuerzo respiratorio (RERA, por sus siglas en inglés) por hora de sueño y/o el

Índice de apnea-hipopnea (IAH), junto con la arquitectura del sueño. Las consecuencias habituales de esta alteración del sueño son somnolencia diurna, bajo rendimiento durante el día y mayor vulnerabilidad a los accidentes. Las complicaciones cardiovasculares como la hipertensión sistémica/pulmonar, la cardiopatía isquémica y las arritmias son la principal secuela del SAOS en la población adulta.

El dispositivo WatchPAT™ se usa en la muñeca y utiliza una sonda basada en plestimografía montada en el dedo para medir la señal PAT (tono arterial periférico). La señal PAT es una medición de los cambios del volumen sanguíneo pulsátil en las arterias de la punta del dedo, lo cual refleja el estado relativo de la actividad arterial vasomotora, y de este modo, indirectamente el nivel de activación simpática. La vasoconstricción arterial periférica, que refleja la activación simpática, se muestra como una atenuación en la amplitud de la señal PAT. La señal PAT se registra continuamente y se almacena en el dispositivo junto con la frecuencia del pulso (que deriva de la señal PAT), junto con los datos de los canales de oximetría integrados en la sonda uPAT y un actígrafo (incrustado en el dispositivo). Las señales de ronquido y posición corporal se generan a partir del sensor integrado SBP/RESBP. El sensor RESBP (Esfuerzo respiratorio, ronquido y posición corporal) registra la señal de movimiento del tórax del sujeto, además de las señales de ronquido y posición corporal que se incluyen con el sensor SBP. Después del estudio del sueño, en un procedimiento fuera de línea, las grabaciones se descargan y analizan automáticamente mediante el uso del software privado zzzPAT.

Los algoritmos zzzPAT utilizan los cuatro canales WP: PAT, frecuencia del pulso, actigrafía y saturación de oxígeno para la detección de trastornos respiratorios relacionados con el sueño y la estadificación del sueño (movimientos oculares rápidos (REM), sueño ligero, sueño profundo y vigilia). El uso del canal de movimiento respiratorio del RESBP, además de los otros canales de WP, permite una mayor identificación de la apnea central.

El zzzPAT utiliza los canales de ronquido y posición corporal de WP para generar estados discretos de nivel de ronquido y posición corporal. El software emite informes completos del estudio, con estadísticas y presentación gráfica de los resultados. Se pueden ver los datos de toda la noche y los eventos detectados automáticamente se pueden revisar manualmente.

El software de análisis también incluye la detección de arritmias cardíacas (es decir, fibrilación auricular, extrasístole) como información adicional a sus índices del sueño.

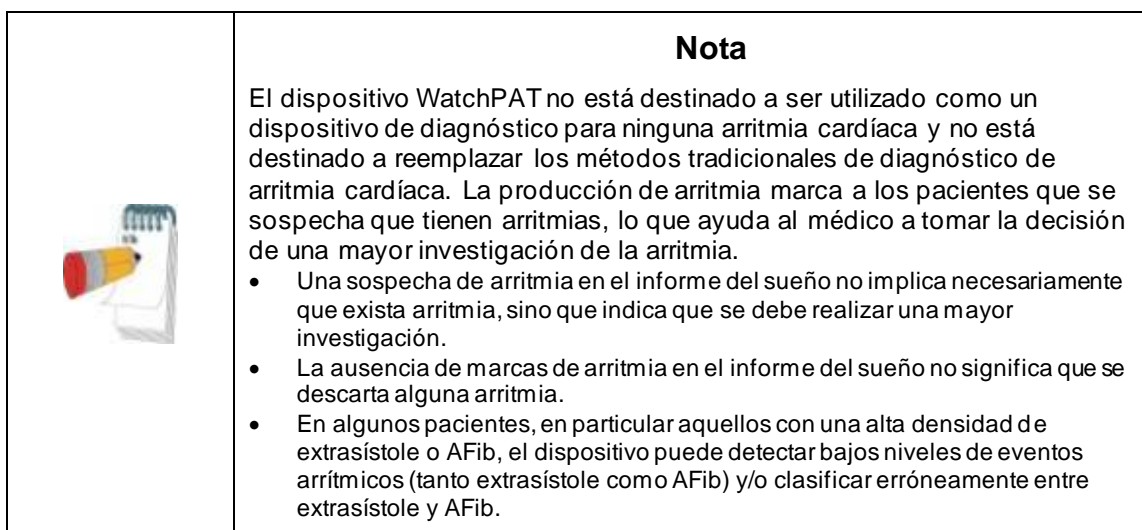

Nota: En todo este documento, el sensor de Ronquidos y Posición Corporal se refiere tanto al sensor SBP como al sensor RESBP, excepto cuando se indica lo contrario. En los dispositivos WP200U/WP300, el uso del sensor de Ronquidos y Posición Corporal es opcional y según la preferencia del médico. El uso del sensor RESBP está sujeto a la aprobación regulatoria del país.

Nota: La característica de arritmia solo está disponible en los territorios aprobados.

Este manual ofrece la información necesaria para el uso de rutina del software zzzPAT.

#### **Restricciones**

Los trazados y cálculos proporcionados por los sistemas WP están destinados a ayudar al diagnóstico de los trastornos de la respiración durante el sueño. No deben considerarse explícitamente como una única base incontrovertible para el diagnóstico clínico.

- El software zzzPAT debe utilizarse solamente en computadoras compatibles que cumplan con los requisitos especificados en el presente documento.
- Ejecutar otros programas, comerciales o personalizados, simultáneamente con el zzzPAT podría interferir con su correcto funcionamiento.
- Las funciones de Suspensión/Hibernación se deben desactivar en el caso de una configuración de base de datos compartida.

# <span id="page-9-0"></span>**2 Instalación**

#### <span id="page-9-1"></span>**2.1 Descripción General del Software zzzPAT**

zzzPAT es un software de PC patentado desarrollado específicamente para gestionar y analizar datos grabados por el dispositivo WP. El software muestra y almacena las señales grabadas, y proporciona un conjunto de funciones analíticas para fines de interpretación.

En los dispositivos WP200U/ WatchPAT™ 300 se utiliza un cable USB para leer los datos grabados por el WP en la tarjeta de memoria interna. El S/W zzzPAT detecta los datos automáticamente en la tarjeta de memoria interna una vez que el WP está conectado al PC a través del cable de comunicación USB.

En los dispositivos WatchPAT™ ONE, se utiliza la conexión de internet para leer los datos grabados por el WatchPAT™ ONE. El S/W zzzPAT automáticamente abre una lista con todos los pacientes registrados cuyo estudio aún no ha sido recuperado del servidor de web.

Consulte la guía extendida e ilustrada para obtener información detallada.

#### **zzzPAT puede operar en dos modos:**

**Independiente** - para uso en un solo PC con una base de datos local. **Acceso Compartido** - para uso en un entorno de red donde múltiples estaciones zzPAT tiene acceso a una base de datos única y compartida.

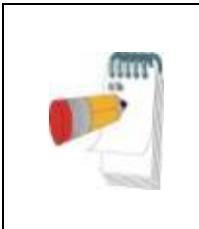

#### **Nota**

Se recomienda encarecidamente coordinar la configuración del modo de operación de **acceso compartido** de zzzPAT con un representante de Itamar Medical. La capacitación adicional es crucial para una operación adecuada.

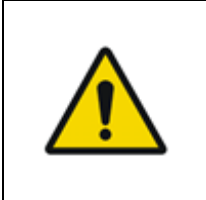

#### **Advertencia**

El dispositivo WatchPAT200U opera mediante una PC. Se recomienda utilizar software antivirus para proteger el sistema y los archivos y utilizar controles adecuados para el acceso de usuario.

El modo de operación de zzzPAT se determina durante la instalación, como se describe con mayor detalle en la sección de Instalación de la Guía Ampliada e Ilustrada.

# <span id="page-10-0"></span>**3 Determinando la Configuración del zzzPAT**

#### <span id="page-10-1"></span>**3.1 Configuración>Directorios**

Muestra el directorio de trabajo de zzzPAT, el nombre de la base de datos conectada actualmente, el directorio de archivos (datos de archivos de señal) y la unidad USB.

Seleccione "Usuarios Conectados a la Base de Datos" con el fin de comprobar quién está conectado a la base de datos compartida.

La lista contendrá todos los nombres de las computadoras que utilizan la misma base de datos compartida y donde la aplicación zzzPAT está funcionando.

#### <span id="page-10-2"></span>**3.2 Configuración>Configuración del Usuario**

El usuario puede cambiar los siguientes parámetros de Setup (Configuración) abriendo el cuadro de diálogo 'Configuración del Usuario' desde **Configuración>Configuración del Usuario**. Los parámetros de configuración 'Configuración del Usuario' están almacenados en la base de datos del zzzPAT para cada usuario (ya sea la base de datos local en una instalación independiente o la base de datos compartida en una instalación de Acceso Compartido).

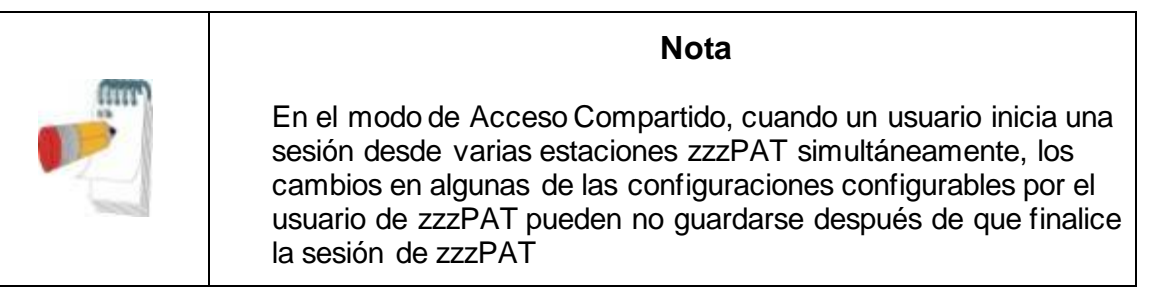

Una vez completados todos los cambios de configuración, haga clic en **OK** para cerrar el cuadro de diálogo de Settings.

Consulte la Guía Ampliada e Ilustrada para obtener una descripción detallada.

#### <span id="page-10-3"></span>**3.3 Configuración>Configuración General**

Solamente un usuario con permiso de 'Administración de Usuarios' puede cambiar los siguientes parámetros de Setup, abriendo el cuadro de diálogo de 'Configuración General' desde **Configuración>Configuración General**. 'General Settings' está almacenada en la base de datos del zzzPAT (ya sea la base de datos local en una instalación independiente o la base de datos compartida en una instalación de Acceso Compartido).

Esta configuración es global. La configuración modificada estará disponible para todos los usuarios.

Una vez completados todos los cambios de configuración, haga clic en **OK** para cerrar el cuadro de diálogo de General Settings.

# <span id="page-11-0"></span>**4 Usando el zzzPAT**

#### <span id="page-11-1"></span>**4.1 Preparando un Nuevo Estudio**

La preparación de un archivo del Paciente es un paso obligatorio en la preparación de los dispositivos WP para un estudio del sueño.

#### **4.1.1 Iniciando zzzPAT**

- $\bullet$  Inicie 'zzzPAT' haciendo clic en el icono de zzzPAT  $\bullet$  en su escritorio.
- Si el icono zzzPAT se inicia, se abrirá el diálogo de acceso:
- Introduzca el Nombre de Usuario y la Contraseña. Cuando está instalado el modo de Acceso Compartido, la pantalla de inicio de sesión permite al usuario elegir a qué base de datos se conectará el zzzPAT.
- El diálogo de inicio de sesión presenta dos opciones para el tipo de inicio:
	- o Directorio Activo (servidor de dominio actual).
	- o Usuarios de la base de datos de zzzPAT.
- Si corresponde, seleccione la base de datos deseada para conectarse.
- Ingrese su nombre de usuario y contraseña, y haga clic en **OK** para continuar.

#### **4.1.2 Preparando un Nuevo Estudio**

La ventana de Nuevo Estudio se abrirá con los campos de acuerdo con el tipo de dispositivo por defecto (WP200U/ WatchPAT™ 300/ WatchPAT™ ONE), según la configuración.

#### **4.1.2.1 Preparando un Nuevo Estudio (WP200U/ WatchPAT™ 300)**

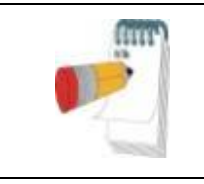

**Nota**

Prepare el dispositivo según los pasos descritos en el manual de operaciones del dispositivo.

- Asegúrese de insertar una batería nueva antes de conectar el dispositivo a la PC
- Asegúrese de que el dispositivo esté conectado al PC con el software zzzPAT utilizando el cable USB.
- Haga clic en **Archivo>Detalles del Nuevo Estudio** en zzzPAT, o en el icono 'Nuevo Estudio' **De en la barra de herramientas.**
- Aparecerá el cuadro de diálogo 'Nuevo Estudio'.
- Complete la identificación (ID) obligatoria del Paciente en los campos del **Paciente**.
- Introduzca cualquier información adicional si fuera necesario, el resto de los campos son opcionales.

 Seleccione ""Marcapasos" si el paciente tiene un marcapasos implantable. El zzzPAT detectará automáticamente los segmentos donde los pulsos PAT parecen estar marcados, es decir, variaciones de pulso muy bajas (casi estable) y excluirá estos segmentos del análisis.

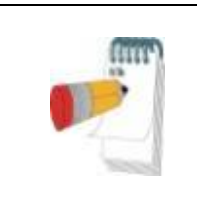

#### **Nota**

Algunos tipos de marcapasos excluyen el uso del dispositivo WatchPAT. Consulte la sección de **criterios de exclusión** del manual de operación del dispositivo para obtener más detalles.

- Seleccione "Estudio con Pruebas del Seguro contra Manipulaciones") si desea utilizar la pulsera de Identificación del Paciente. Habilitando esta opción Ud. podrá utilizar la pulsera con el fin de verificar que el paciente identificado es realmente el que está durmiendo con el dispositivo (consulte Pruebas a Prueba de Manipulaciones en el Manual de Operación del WP).
- Seleccione la opción "Varias Noches" para ejecutar hasta 3 noches con el mismo dispositivo WP
- WatchPAT™ 300: La opción "Ejecutar la Prueba del Dispositivo" aparece solamente cuando un dispositivo está conectado. Seleccionando esta opción, el dispositivo conectado será probado y los resultados aparecerán en una ventana separada. Esta prueba realizará la misma operación de "Pruebe el Dispositivo" ejecutada desde un dispositivo independiente (consulte Pruebas del Operador en el Manual de Operación del WP).
- WatchPAT™ 300: La opción "Ejecutar prueba del dispositivo durante la operación de guardar.." aparece solamente cuando un dispositivo está conectado. Seleccionando esta opción, el dispositivo conectado será probado automáticamente cuando el usuario seleccione 'Guardar en WatchPAT' y los resultados aparecerán en una ventana separada. Esta prueba realizará la misma operación "Pruebe el Dispositivo" ejecutada desde un dispositivo independiente.
- Para registrar un estudio para el dispositivo WatchPAT™ ONE, utilice el botón "Cambiar al dispositivo WP-ONE".
- Haga clic en el botón **Guardar en WatchPAT**.

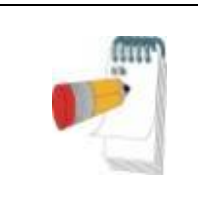

#### **Nota**

Las unidades utilizadas para el peso y la altura en el cuadro de diálogo 'Nuevo Estudio' están definidas por las configuraciones regionales del PC.

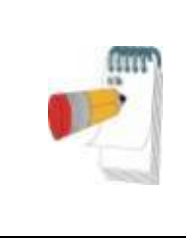

#### **Nota**

WatchPAT™ 300: Si la batería de la unidad WatchPAT está baja, aparecerá un mensaje emergente después de hacer clic en el botón **Guardar en WatchPAT** lo que indica que es necesario reemplazar la batería.

Si el WP contiene datos (ya sea un estudio nocturno que no ha sido cargado a la Base de Datos del zzzPAT Database o datos de un nuevo paciente que han sido preparados pero no han sido utilizados en un estudio), se abrirá el cuadro de diálogo Datos No Cargados

 Una vez guardada la información del paciente con éxito en el WP, aparecerá el mensaje de estudio guardado con éxito.

Haga clic en **Sí** - si desea preparar un estudio adicional. Haga clic en **No** - si desea salir del cuadro de diálogo de 'New Study'.

Desconecte el cable USB del dispositivo.

#### **4.1.2.2 Preparación de un nuevo estudio WatchPAT™ ONE**

- Asegúrese de contar con una conexión de internet activa.
- Haga clic en **Archivo>Detalles del Nuevo Estudio** en zzzPAT, o en el icono 'Nuevo Estudio' **De** en la barra de herramientas.
- Aparecerá el cuadro de diálogo 'Nuevo Estudio'.
- Complete los campos obligatorios: Identificación del Paciente, Número de Serie y PIN del Dispositivo.
- Asegúrese de que la dirección de correo electrónico que aparece en la pantalla es la dirección correcta para recibir notificaciones por correo electrónico (la dirección de correo electrónico se define durante la configuración).
- Introduzca cualquier información adicional si fuera necesario, el resto de los campos son opcionales.
- Seleccione la opción "Varias noches" a fin de trabajar hasta 3 noches con el mismo dispositivo WatchPAT™ ONE-M mediante el cambio de la sonda cada noche. Esta opción se muestra solo si se habilita la característica en **Error! Reference source not found.**. Cuando se marca "Varias noches", aparecerá la selección de "2 noches" o "3 noches" y la opción seleccionada de forma predeterminada dependerá de lo que se defina en Opciones generales. Aparecerán los cuadros de texto obligatorios adicionales para definir los números de serie SN de las sondas adicionales
- Haga clic en el botón "Registrar WP-ONE" para registrar el dispositivo y las sondas. El registro no procederá en los siguientes casos:
	- o Si uno de los números de serie SN falta o no es válido.
	- o Si uno de los números de serie SN ya está registrado.
- Para iniciar un estudio en los Dispositivos WatchPAT™ 300 o WP200U, utilice el botón "Cambiar al Dispositivo WP200/ WatchPAT™ 300".

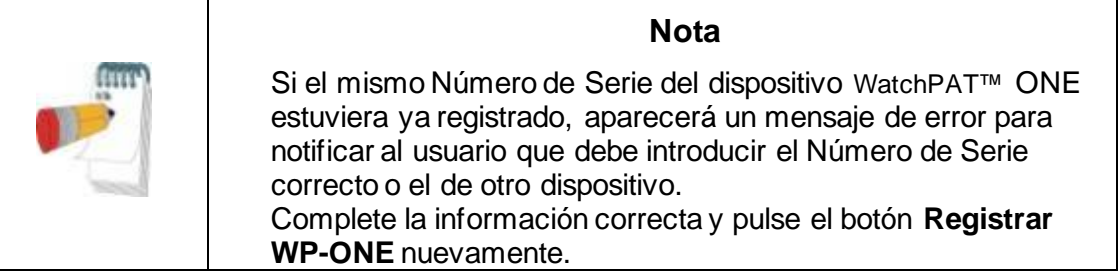

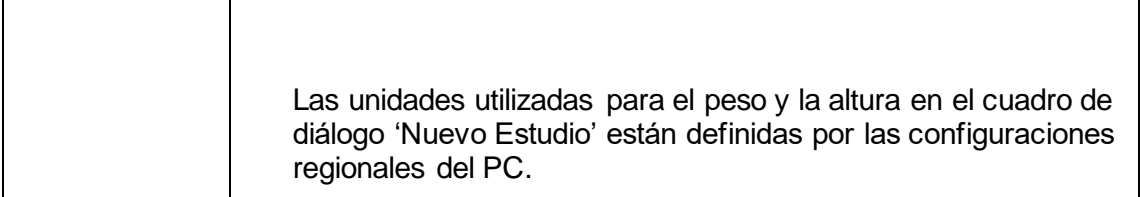

 Una vez registrada la información del paciente en el Servidor de Web, aparecerá el mensaje de estudio guardado con éxito:

Haga clic en **Sí** - si desea preparar un estudio adicional. Haga clic en **No** - si desea salir del cuadro de diálogo de 'New Study'.

#### **4.1.3 Funciones de la pantalla del Nuevo Estudio**

Además de los campos de la pantalla principal necesarios para preparar un nuevo estudio, existen campos adicionales que permiten una documentación exhaustiva del estado de salud pasado y presente del paciente. Adicionalmente, zzzPAT le permite cargar detalles del paciente de estudios previos. Otras funciones en esta pantalla permiten organizar los estudios en grupos, por medio de categorías de su elección.

Consulte la Guía Ampliada e Ilustrada para obtener una descripción detallada.

#### <span id="page-14-0"></span>**4.2 Gestionando los Estudios de los Pacientes**

WP200U/ WatchPAT™ 300: Una vez completado un estudio de sueño por el WP, conecte el WatchPAT al USB, abra la aplicación zzzPAT y pulse Archivo>Cargar Estudio y Analizar en el menú principal. Los datos digitales registrados junto con la información del paciente se cargan en la base de datos de zzzPAT. Los datos grabados serán analizados automáticamente. Posteriormente, el usuario puede revisar, editar, añadir diagnósticos y recomendaciones y producir un Informe del sueño. Los estudios cargados previamente se pueden abrir y revisar.

WatchPAT™ ONE: Una vez completado un estudio de sueño por el WatchPAT™, abra la aplicación zzzPAT y pulse Archivo>Cargar Estudio y Analizar en el menú principal. Se abrirá una ventana con todos los pacientes registrados que el estudio todavía no ha recuperado del servidor de web. Seleccione el estudio para descargar y los datos grabados se cargarán en la base de datos del zzzPAT para el paciente seleccionado. Los datos grabados serán analizados automáticamente. Una vez que se carga un estudio, el usuario podrá revisar, editar, y añadir Diagnosis y Recomendaciones y producir un Informe del Sueño. Los estudios cargados previamente se pueden abrir y revisar.

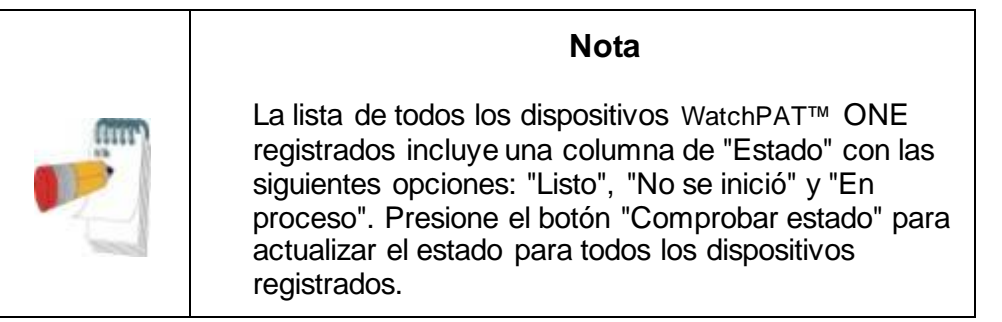

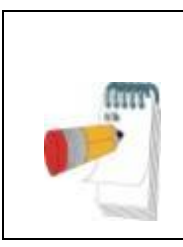

#### **Nota**

Es posible buscar pacientes mediante el ID del paciente y para los dispositivos mediante el SN del dispositivo.

#### **Nota**

Para cambiar entre la lista de pacientes registrados de WatchPAT™ ONE para descargar el estudio desde el dispositivo WP200U/WatchPAT™ 300, seleccione el botón "Cambiar a dispositivo WP200/300".

#### **4.2.1 Archivo>Detalles del Nuevo Estudio**

Prepara el archivo del Paciente en el WP para un estudio del sueño (Secció[n 4.1\)](#page-11-1).

#### **4.2.2 Archivo>Cargar Estudio y Analizar**

Este comando carga los datos del estudio del sueño del dispositivo y los guarda en la base de datos del zzzPAT.

Mientras se cargan los datos, aparece el mensaje 'Cargando el Estudio' en la pantalla, indicando que los datos están siendo transferidos desde el WatchPAT al disco duro y que el archivo del paciente se guarda en la base de datos.

En esta etapa, se realiza el Análisis Automático y los resultados se guardan en la base de datos. Después de completar el Análisis Automático, los resultados se muestran en la pantalla. El usuario tiene la opción de visualizar el cuadro de informe "Informe del sueño" o "Índices del sueño" automáticamente después de cargar un estudio.

WP200U/WP300: Cuando se carga un estudio de varias noches todos los estudios de noche se cargan automáticamente y se muestra el último estudio cargado. Utilice el diálogo Abrir Estudio para abrir y revisar todos los estudios nocturnos.

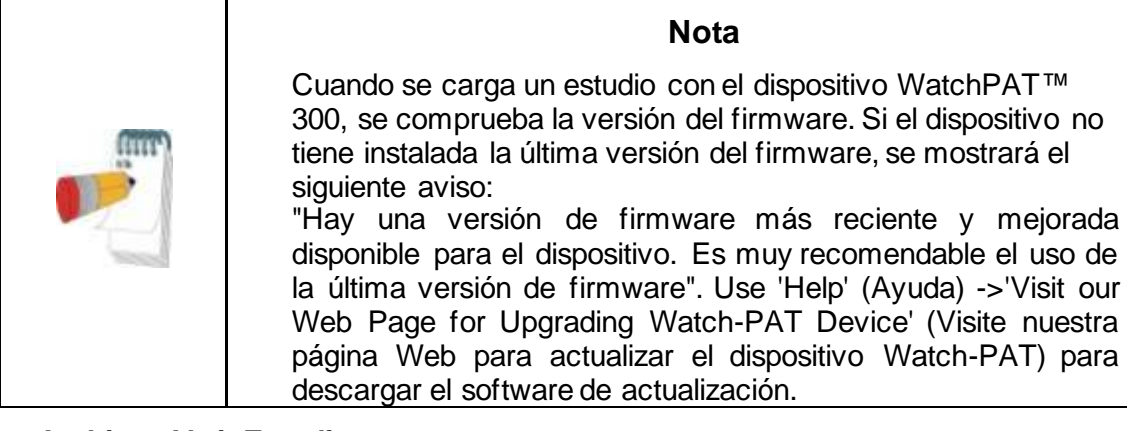

#### **4.2.3 Archivo>Abrir Estudio**

Abre los estudios almacenados en la base de datos de zzzPAT de estudios previamente cargados. Haga doble clic en un paciente y los estudios pertenecientes al paciente

estarán enumerados con la fecha/hora de cada estudio.

Haga doble clic en el icono de estudio **del para cargar y mostrar la información** registrada en la pantalla.

Si hubiera varios análisis para un estudio, aparecerá un cuadro de diálogo solicitando seleccionar el Análisis que se desea abrir.

#### **Botón de Selección de Estudios**

Permite al usuario definir, seleccionar y organizar los estudios visualizados en el cuadro de diálogo 'Selección de Estudio de Paciente'.

Consulte la Guía Ampliada e Ilustrada para obtener una descripción detallada.

#### **4.2.4 Archivo>Guardar Resultados del Estudio**

Guarda los resultados del estudio del paciente (eventos) que se están visualizando actualmente sin cerrar zzzPAT, y establece al estudio como revisado. Esta función es importante cuando se editan (se añaden o se borran) eventos y los nuevos eventos deben ser guardados para futuras sesiones de zzzPAT.

#### **4.2.5 Archivo>Guardar como Nuevo Análisis**

Guarda el Análisis actual con los eventos y señales actuales como un nuevo Análisis. Permite asignar un nombre al Análisis.

Consulte la Guía Ampliada e Ilustrada para obtener una descripción detallada.

#### **4.2.6 Archivo>Cerrar Estudio**

Cierra el estudio del paciente que se está visualizando sin cerrar zzzPAT.

#### **4.2.7 Archivo>Salir**

Cierra tanto el estudio del paciente que se está visualizando como el zzzPAT.

#### **4.2.8 Editar>Detalles del Estudio**

Abre el cuadro de diálogo 'Ver Detalles del Estudio' con la información del paciente actual. Esta información puede ser editada haciendo clic en el botón **Editar**. Los usuarios autorizados pueden cambiar la identificación del paciente solamente una vez.

#### <span id="page-16-0"></span>**4.2.9 Editar>Corregir fecha del estudio**

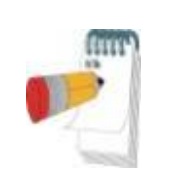

#### **Nota**

La opción "Corregir fecha del estudio" solo se habilita para WatchPAT™ 300, y únicamente si la fecha se predetermina 1/1/2000.

WatchPAT™ 300: Después de iniciar el dispositivo para un nuevo estudio, si el dispositivo se deja sin batería durante unas horas o más, su reloj interno se restablecerá y la fecha del estudio se predeterminará 01/01/2000 y la hora 12 a.m. La opción "Corregir la fecha del estudio" abre el siguiente cuadro de diálogo, que permite al usuario establecer la fecha y hora correctas del estudio:

#### **4.2.10 Editar>Deshacer**

Seleccionando "Deshacer" o haciendo clic en <sup>19</sup> en la barra de herramientas de zzzPAT permite al usuario cancelar la última operación.

#### **4.2.11 Editar>Editar Etapas del Sueño con el Mouse**

Seleccionando esta opción o haciendo clic en el en la barra de herramientas de zzzPAT, alterna la opción que permite editar manualmente las etapas de sueño y los tiempos de CSR con el mouse. Si se selecciona la opción y el mouse se desplaza sobre un evento de la etapa de sueño (por ejemplo, Sueño Ligero), la flecha del mouse cambia a una mano y el evento seleccionado se puede arrastrar o cambiar de tamaño según corresponda.

#### **4.2.12 Editar>Copiar…**

Cuando una sección de señal está resaltada, la función de Copiar está habilitada para permitir al usuario copiar los datos deseados ya sea al portapapeles como una imagen o a un archivo en formato binario.

#### <span id="page-17-0"></span>**4.3 La Pantalla de Visualización**

La pantalla principal muestra al WP grabando formas de onda con los eventos que fueron detectados por el análisis automático. Las trazas se visualizan sincronizadas con una base de tiempo uniforme.

Consulte la Guía Ampliada e Ilustrada para obtener una descripción detallada.

#### **4.3.1 La Ventana de Noche Entera y Ver Canales**

Es posible ver cualquier canal que Ud. seleccione en la pantalla de 'Ventana de Noche Entera' incluso si Ud. cambia la base del tiempo para ver todos los canales del estudio.

- Para visualizar la ventana Noche Entera, navegue por **Ver>Ventana de Noche Entera**, marque la opción 'Noche Entera'. O **Ver>Canales**.
- Marque el cuadro a la izquierda de 'Visible' en la sección **Noche Entera**.
- Seleccione el canal que desea mostrar en la 'Ventana de Noche Entera'.

Consulte la Guía Ampliada e Ilustrada para obtener una descripción detallada.

#### **4.3.2 El Canal Activo**

Haciendo clic en un canal o en el título de un canal activará ese canal (el color de la señal y los títulos activados cambiará).

Haciendo clic en el botón derecho en un título de Canal activará el canal y abrirá un menú desplegable con las siguientes opciones:

#### **4.3.3 Barra de Estado**

La Barra de Estado en la parte inferior de la pantalla contiene la siguiente información:

- Conexión a la base de datos (Compartida o Local)
- Reloj de Tiempo Real
- Tiempo de inicio del segmento resaltado
- Tiempo de fin del segmento resaltado
- Duración
- Modo de Tiempo (REL/ABS)

#### <span id="page-18-0"></span>**4.4 Opciones de Visualización de la Señal**

#### **4.4.1 Ver>Definir Canales en Montaje**

La pantalla de Montaje consiste en una lista de todos los canales de señal disponibles para su visualización:

- Señal de PAT- PAT.
- Pulso Derivado de la señal de PAT.
- Amplitud de PAT Envolvente de la señal de PAT.
- SpO2 Nivel de saturación de oxígeno en sangre arterial
- Actígrafo Señal de actigrafía.
- Etapas del WP Etapas de REM, Sueño Ligero, Sueño Profundo y Despertar.
- Posición del cuerpo (opcional)
- Ronquido (opcional)
- Resp.Mov (opcional)

Consulte la Guía Ampliada e Ilustrada para obtener una descripción detallada.

#### <span id="page-18-1"></span>**4.5 Revisión, Análisis e Informe del Estudio**

#### **4.5.1 Análisis de los Datos**

El software zzzPAT realiza un análisis automatizado de las señales grabadas del WP. El análisis proporciona una evaluación de los eventos respiratorios durante el sueño, la saturación de oxígeno, el pulso y estadística de las etapas del sueño. Además proporciona estadísticas de ronquidos y posición corporal cuando se utiliza el sensor SBP/RESBP.

#### **4.5.1.1 Generando un Análisis**

Los datos del estudio grabados se analizan automáticamente después de haber sido cargados desde el dispositivo. Ud. puede también ejecutar un análisis automático de los datos haciendo clic en **Analizar>Volver a cargar estudio y analizar**.

Esta función vuelve a cargar los datos de estudio guardados y ejecuta el análisis automático. Si el usuario ha cambiado el archivo (añadiendo/borrando/modificando eventos), estos cambios se borrarán y no afectarán al análisis.

Cuando se usa en un archivo que ha sido analizado y guardado con una versión anterior de zzzPAT, esta función crea un nuevo análisis utilizando la versión actual del software zzzPAT.

**El Análisis del REM** es parte del análisis automático descrito previamente.

En ciertas condiciones, el análisis del REM no puede determinar de forma concluyente los períodos de REM a partir de las señales grabadas.

Cuando esto ocurre, la pantalla mostrará solo las etapas de sueño y despertar, y en el informe la sección de estadísticas de REM y de las etapas del sueño no estará habilitada, indicando "Detección de REM no concluyente".

#### **4.5.2 Gestión del Evento**

Los eventos marcados por un análisis automático se muestran en cuadros sombreados en color. Colocando el cursor en un evento abrirá un tooltip (globo) con la siguiente información:

- Nombre del evento
- Evento creado por…(por ej., Análisis automático o usuario)
- Tiempo de Inicio
- Duración

Consulte la Guía Ampliada e Ilustrada para obtener una descripción detallada.

#### <span id="page-19-0"></span>**4.6 Informes**

Todos los informes pueden ser revisados en la pantalla e impresos.

La barra de herramientas en el modo de mostrar informe incluye los siguientes elementos:

- Para imprimir un informe , haga clic en el botón de Imprimir.
- Para exportar un informe a un formato diferente, tal como pdf, rtf, html, etc., haga clic en el botón de Exportar.
- El usuario podrá ver cuántas páginas contiene un informe y elegir qué página ver por medio de los iconos .

Consulte la Guía Ampliada e Ilustrada para obtener una descripción detallada.

#### **4.6.1 Informe > Diagnóstico clínico**

Esta opción permite adicionar un diagnóstico y las recomendaciones a la pantalla de Informe del sueño. La información contenida en esta pantalla aparecerá en la primera página del informe del sueño.

- Firme el informe escribiendo su nombre o eligiéndolo de la barra de menú de nombres.
- Marque la opción **'Sin estadísticas centrales AHI'** para omitir la estadística de apnea central en el informe.
- Marque la opción **'Establecer como informado'** para indicar que el análisis del estudio actual es final y que el Informe del sueño es un informe final para este análisis.
- Marque la opción **'Enviar a LIS'** en caso de que se instale el servicio HL7 y se habilite para enviar el estudio específico a HL7. Observe que el cuadro de comprobación debe estar marcado para cada estudio que se deba enviar a HL7.

#### **4.6.2 Informe>Informe del Sueño**

El informe del sueño genera un informe de una, dos, cuatro o cinco páginas que proporciona un resumen del estudio del sueño del sujeto en función de su configuración La primera página del informe incluye La Información del Paciente, La información del Estudio del Sueño, el Médico que ha derivado al Paciente, el Historial Médico, Diagnosis y Recomendaciones.

La segunda página presenta los resultados del estudio, incluyendo el Resumen del Sueño, El Índice de Perturbación Respiratoria de PAT (pRDI), el Índice de Apnea-Hipopnea de PAT (pAHI), el Índice de Apnea-Hipopnea Central de PAT (pAHIc)\*, el número de eventos, el porcentaje del tiempo total de sueño con Respiración Cheyne-Stokes (%CSR)\*, estadísticas de saturación de oxígeno, incluyendo el Índice de Desaturación de Oxígeno (ODI), niveles medios, máximos y mínimos de saturación de oxígeno, análisis de la saturación de oxígeno, estadísticas de pulso, Análisis del sueño REM y gráfico de gravedad AHI.

La tercera página presenta visualizaciones gráficas de los episodios respiratorios, un gráfico de los ronquidos y la posición del cuerpo (en el caso de que se haya utilizado un sensor de ronquidos y posición del cuerpo), saturación de oxígeno, frecuencia del pulso, amplitud PAT**,** despertar / sueño ligero / sueño profundo y etapas REM.

La cuarta página presenta gráficos circulares de los estados del sueño/despertar y de las etapas del sueño, latencia de inicio del sueño, latencia REM, número de veces que se despierta y eficiencia del sueño, y estadísticas de ronquidos y posición del cuerpo (en el caso de que se haya usado el sensor de ronquidos y posición del cuerpo).

La quinta página del Informe del sueño (opcional) es una página opcional que no se imprime de manera predeterminada. Para imprimir esta página, debe seleccionar, primero, la opción "Oximetría y página del histograma de la frecuencia del pulso en el Informe del sueño" en Configuración general. Los siguientes histogramas de oximetría y frecuencia del pulso se visualizarán en esta página

- Distribución de la saturación de oxígeno: Número de segundos por cada valor de saturación de oxígeno
- Número de episodios de desaturación por cada punto máximo de saturación resaturación de oxígeno
- Número de episodios de desaturación para cada profundidad de desaturación
- Número de episodios de desaturación por cada punto mínimo en el episodio de desaturación (nadir)
- Distribución de la frecuencia del pulso: Número de segundos por cada valor de frecuencia del pulso

Si no hay hora de sueño válida, los histogramas estarán vacíos.

*\*Los datos de pAHIc y %CSR se proveen si se ha utilizado un sensor RESBP. La presentación de pAHIc y %CSR está sujeta a la aprobación regulatoria en el país.*

Definiciones:

**Tiempo de Sueño:** Tiempo total en horas durante el cual el paciente está dormido.

**Índice de Perturbación Respiratoria de PAT (pRDI):** el número estimado de eventos respiratorios dividido por el tiempo de sueño válido. Se indica en Eventos Respiratorios/Hora. El índice se calcula durante el tiempo de dueño válido de "Noche Entera", REM y No REM.

**Índice de Apnea Hipopnea de PAT (pAHI):** el número estimado de eventos de Apnea e Hipopnea dividido por el tiempo de sueño válido. Se indica en Eventos de Apnea e Hipopnea/Hora. El índice se calcula durante el tiempo de dueño válido de "Noche Entera", REM y No REM.

**Índice de Apnea Hipopnea Central de PAT (pAHIc):** el número estimado de eventos de Apnea e Hipopnea Central dividido por el tiempo válido de sueño\*. Indicado en eventos de Apnea e Hipopnea Central/Hora.

**Porcentaje de tiempo total de sueño con Respiración Cheyne-Stokes (%CSR):** el porcentaje estimado del patrón de CSR del tiempo de sueño válido \*.

*\*El tiempo de sueño válido en pAHIc y %CSR puede diferir del tiempo de sueño válido utilizado en el cálculo de otros índices, ya que el sensor RESBP debe ser válido para este cálculo también.*

**Índice de desaturación de oxígeno (ODI):**el número de episodios de desaturación de oxígeno (valor establecido de 3 % o 4 % de desaturación mínima) dividido por las horas de sueño aceptables. Indicado en Eventos de Desaturación/Hora. El índice se calcula durante el tiempo de dueño válido de "Noche Entera", REM y No REM.

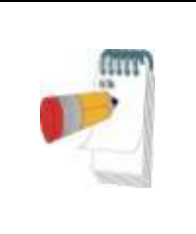

#### **Nota**

En la sección de **Estadísticas de saturación de oxígeno**, la primera columna del área **% de desatur. de oxígeno** se titulará "3-9" o "4-9", dependiendo de si el Índice ODI se estableció de acuerdo con 3 % o 4 %.

**% de REM durante el Tiempo de Sueño:** Etapas de sueño de REM como un porcentaje del tiempo total de sueño.

**Nivel de Ronquidos en dBs:** Debido a que los ronquidos pueden ser una señal de apnea del sueño, zzzPAT proporciona estadística de ronquido. El umbral está determinado de acuerdo a dB. La cantidad de ronquido se calcula como el porcentaje de tiempo de sueño sobre el umbral de dB especificado. El nivel de volumen de ronquido se muestra gráficamente (en el rango de 40 – 70 dB).

**Posición Corporal:** Se muestran gráficamente cinco niveles de posición corporal (supino, derecho, izquierdo, boca abajo y sentado). Debido a que la frecuencia de eventos apneicos durante el sueño depende de la posición del paciente y la etapa del sueño, zzzPAT proporciona información sobre la duración del sueño por cada posición: supino, boca abajo, izquierdo, derecho y sentado. El porcentaje correspondiente al tiempo pasado en cada posición de sueño se muestra en un gráfico. Además, todos los eventos registrados, como el índice de perturbación respiratoria (pRDI), el índice de apnea/hipopnea (pAHI) y el índice de desaturación (ODI) también se proporcionan en el informe para cada posición del cuerpo, así como para la posición no supina

**Gráfico de Gravedad de AHI:** Indica la gravedad de la apnea obstructiva del sueño (OSA). Según la American Academy of Sleep Medicine (AASM) está categorizada en ligera (5-15 eventos/hora), moderada (15-30 eventos/hora), and grave (> de 30 eventos/hora). Los límites de categorización de gravedad pueden ser modificados, ver Configuración>Configuración General>Parámetros de Análisis/Estadística.

**Análisis del ritmo cardíaco**: muestra la extrasístole y los eventos por minuto, y la sospecha de fibrilación auricular como la duración total del sueño y la duración más larga del evento.

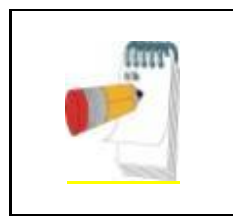

#### **Nota**

En los casos en que el episodio más largo detectado sea inferior a 60 segundos, se recomienda revisar la señal PAT para detectar un ritmo irregular en la ubicación del episodio.

#### **4.6.3 Informe>Informe de Sueño para el Intervalo de Tiempo Seleccionado**

Esta opción genera un informe de dos páginas que provee un resumen del estudio del sueño del sujeto en un **Intervalo de Tiempo Seleccionado** que es elegido por el usuario.

Para generar un informe para un intervalo de tiempo seleccionado:

- Resalte la sección deseada de la forma de onda en la Ventana de Visualización de Señales, haciendo clic y arrastrando el mouse.
- Haga clic en **Informe>Informe de Sueño para el Intervalo de Tiempo Seleccionado.**

Consulte la Guía Ampliada e Ilustrada para obtener una descripción detallada.

#### **4.6.4 Informe>Informe de Evento**

Este informe proporciona estadísticas sobre diversos tipos de eventos identificados por el análisis automático del zzzPAT y por el Usuario. Una representación gráfica ofrece una manera rápida de observar la distribución del evento, y la sección de resumen provee información estadística. Cuando se visualiza en la pantalla, el usuario puede hacer clic doble en el nombre de un evento particular (en la fila relevante debajo del gráfico) para obtener una lista detallada de todos los eventos de este tipo.

#### **4.6.5 Informe>Índices del Sueño**

Este informe proporciona un resumen de los resultados del estudio, incluyendo pRDI, pAHI, ODI y Tiempo de Sueño.

#### **4.6.6 Informe>Informe de Seguimiento del Paciente**

Este informe provee una manera de comparar varios estudios del mismo paciente. Una representación gráfica de los pRDI, pAHI y ODI para los diferentes estudios ofrece una manera rápida de determinar una tendencia por medio de los estudios. El % del Sueño sobre el umbral definido de dB de Ronquidos se mostrará también.

#### **4.6.7 Informe > Informe para el Paciente**

Este informe está diseñado comouna carta dirigida al paciente, que informa la paciente sobre los resultados de las pruebas de sueño. Proporciona los siguientes detalles del paciente:

- Tiempo total de sueño
- Índice de Apnea/Hipopnea (AHI)
- Índice de Perturbación Respiratoria (RDI)
- Índice de Desaturación (ODI)
- Movimientos Oculares Rápidos (REM)

Además, compara los anteriores con índices promedio normales.

#### **Nota**

La instalación del zzzPAT instalará 3 archivos patientletter.ini: uno para masculino, uno para femenino y el predeterminado actualmente utilizado. Si el género del paciente está definido, se visualizará el texto relevante cuando se produzca el informe del paciente en un idioma que tenga género gramatical; no obstante, si el género del paciente no está definido, se visualizará "masculino".

Para generar el informe para el paciente:

- 1. En el menú de **Informe**, seleccione **Informe para el Paciente.**
- 2. Imprima el informe haciendo clic en el icono de Imprimir.

#### **4.6.8 Informe > Informe detallado**

La primera página del informe es igual que la primera página del Informe del sueño. El resto de las páginas del informe presenta visualizaciones gráficas de los episodios respiratorios, un gráfico de los ronquidos y la posición del cuerpo (en el caso de que se haya utilizado un sensor de ronquidos y posición del cuerpo), saturación de oxígeno, frecuencia del pulso, amplitud PAT, despertar / sueño ligero / sueño profundo y etapas REM. **Cada página representa una hora del tiempo del sueño.**

#### **4.6.9 Informe > Informe resumen de varias noches**

Este informe resumen presenta la estadística del sueño de varias noches. Se habilita únicamente si el estudio actualmente abierto contiene datos de varias noches WatchPAT™ ONE. El informe incluye hasta 3 estudios (un estudio por columna), cada uno con la misma información del dispositivo WatchPAT™ ONE y la información de estadísticas del paciente. Además se incluye una columna con los promedios de los valores de los estudios

#### **4.6.10 Imprimir**

Las señales del estudio grabadas por el WatchPAT™ y el análisis del zzzPAT se pueden imprimir como sigue:

Ya sea haciendo clic en el icono de impresión  $\boxed{\bigoplus}$  en la barra de herramientas, o seleccionando **Archivo>Imprimir**.

El usuario cuenta con varias opciones para imprimir:

- Imprimir todo el estudio
- Imprimir la pantalla
- Imprimir secciones específicas definidas por intervalo de tiempo
- Imprimir canales específicos

# <span id="page-24-0"></span>**5 Exportación de Datos**

# <span id="page-25-0"></span>**6 Herramientas**

# <span id="page-26-0"></span>**7 Asistente de la Base de Datos**

# <span id="page-27-0"></span>**8 Resolución de Problemas**

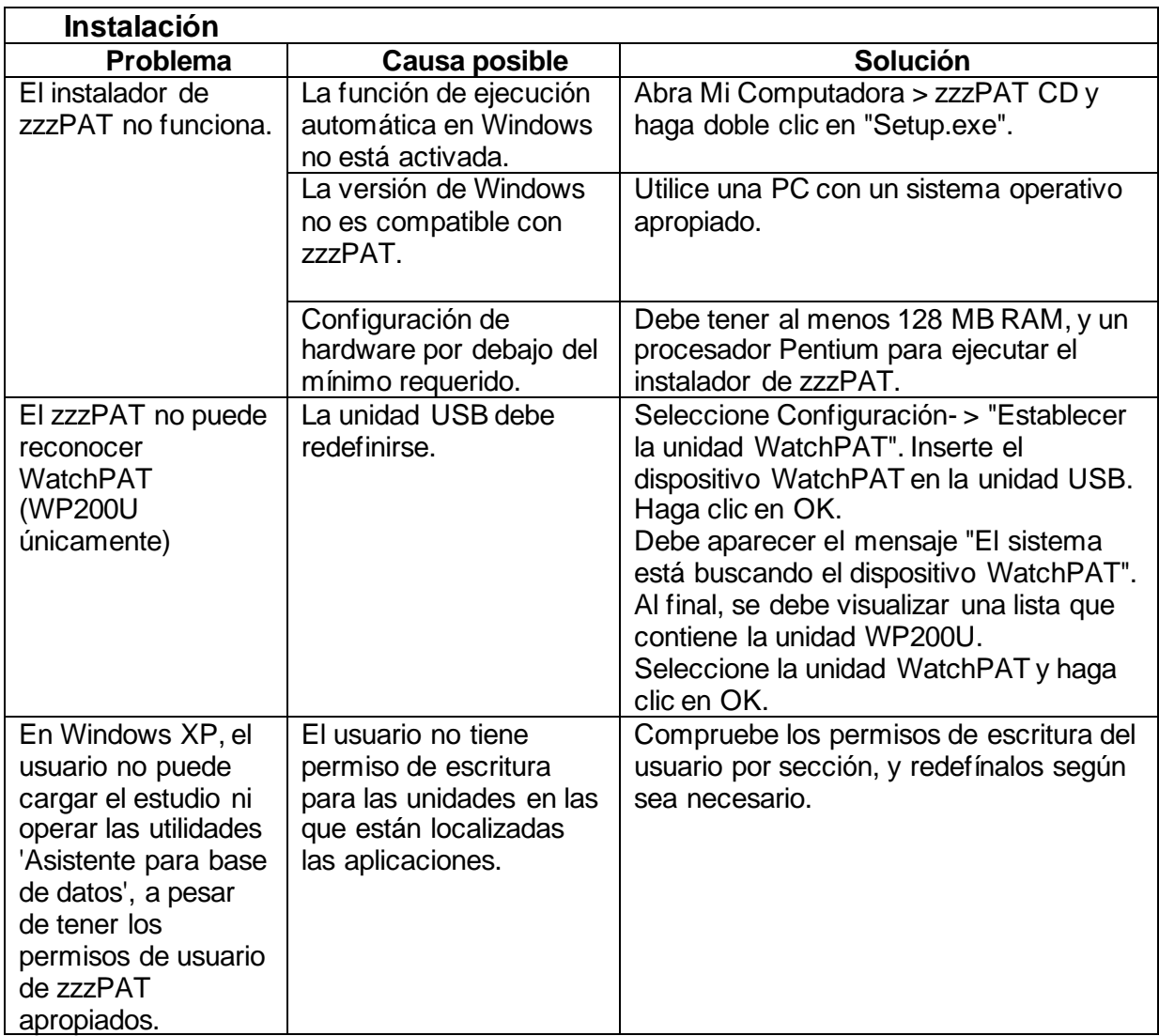

Tabla 1 - Solución de problemas, Instalación

<span id="page-27-1"></span>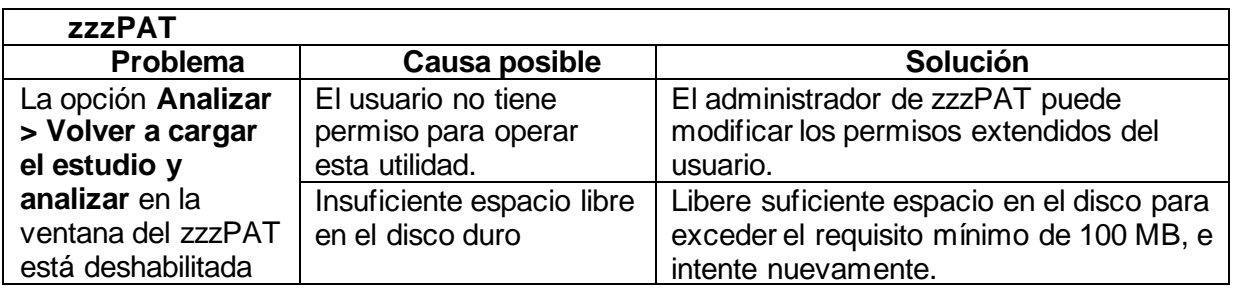

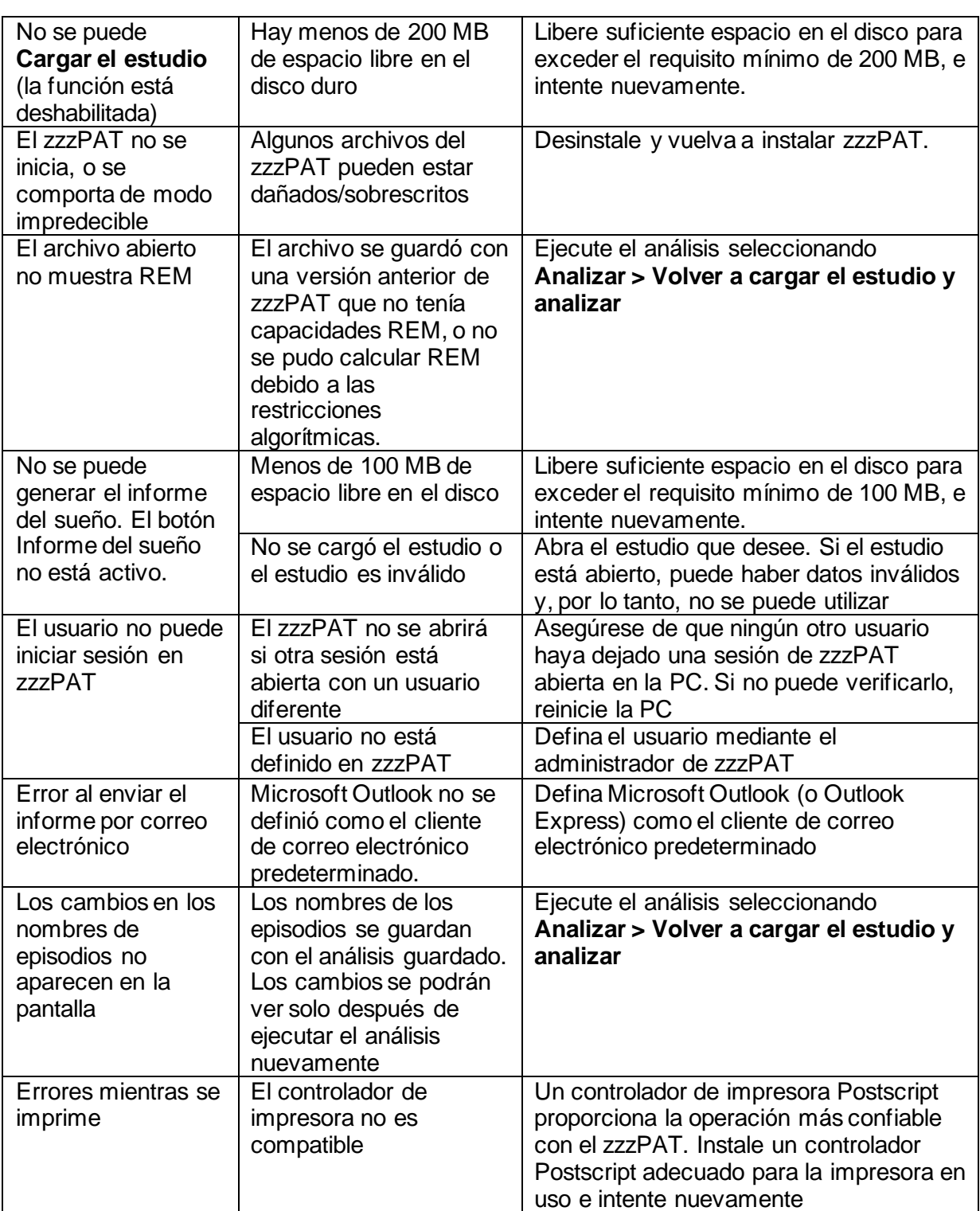

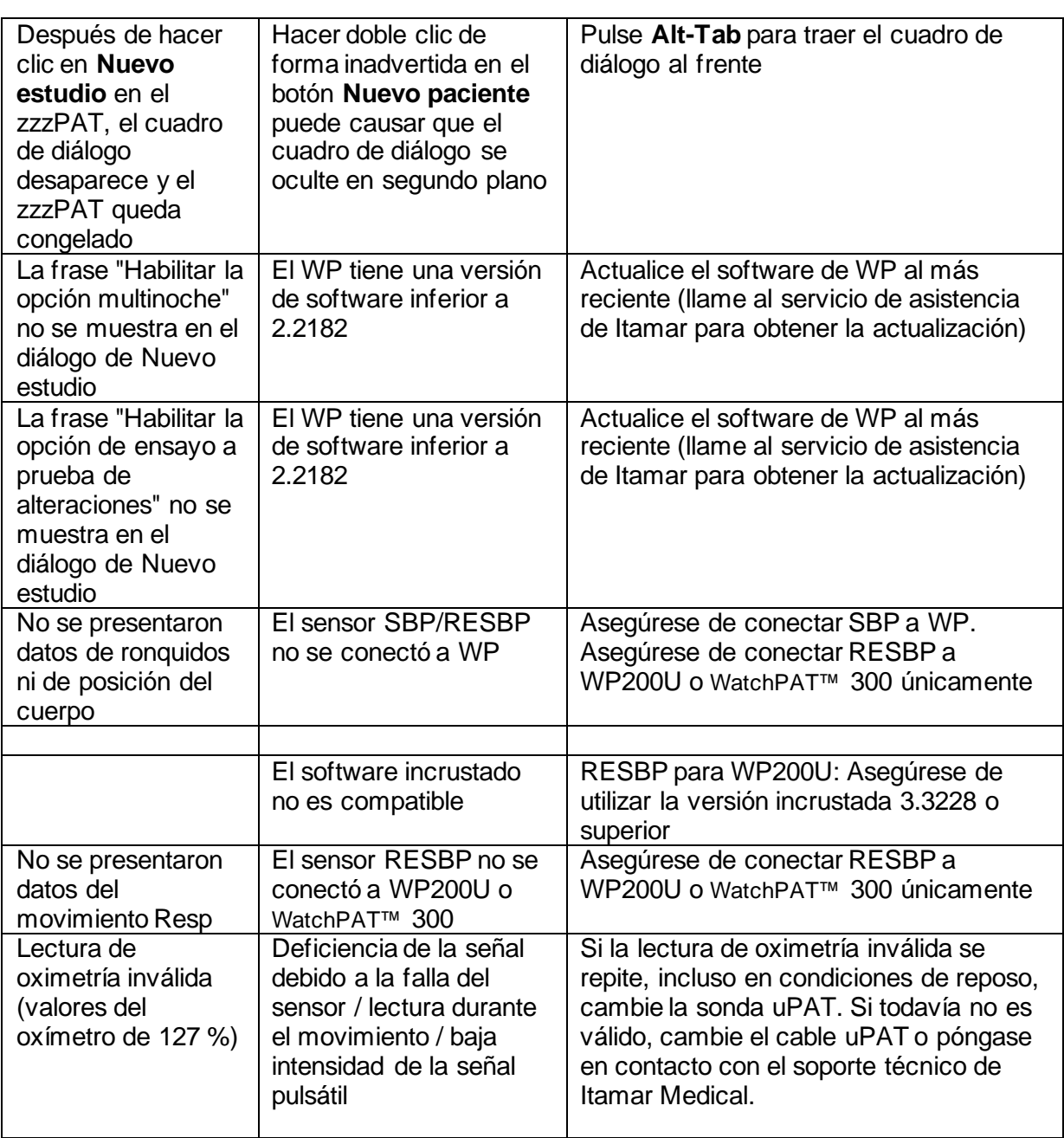

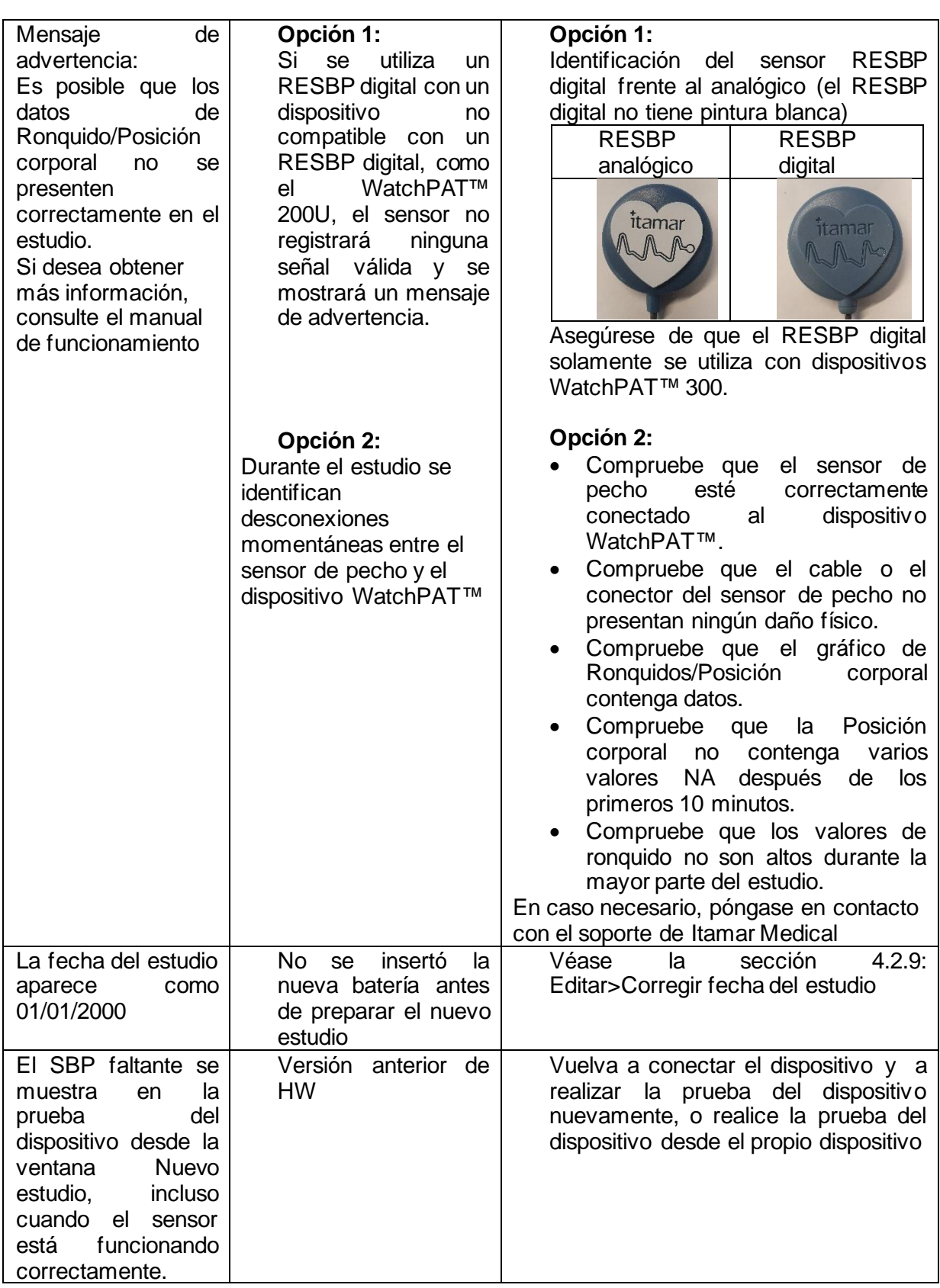

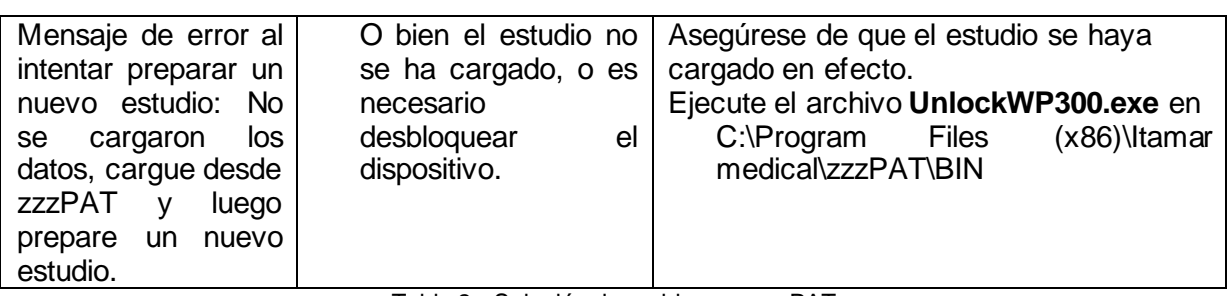

Tabla 2 - Solución de problemas, zzzPAT

<span id="page-31-0"></span>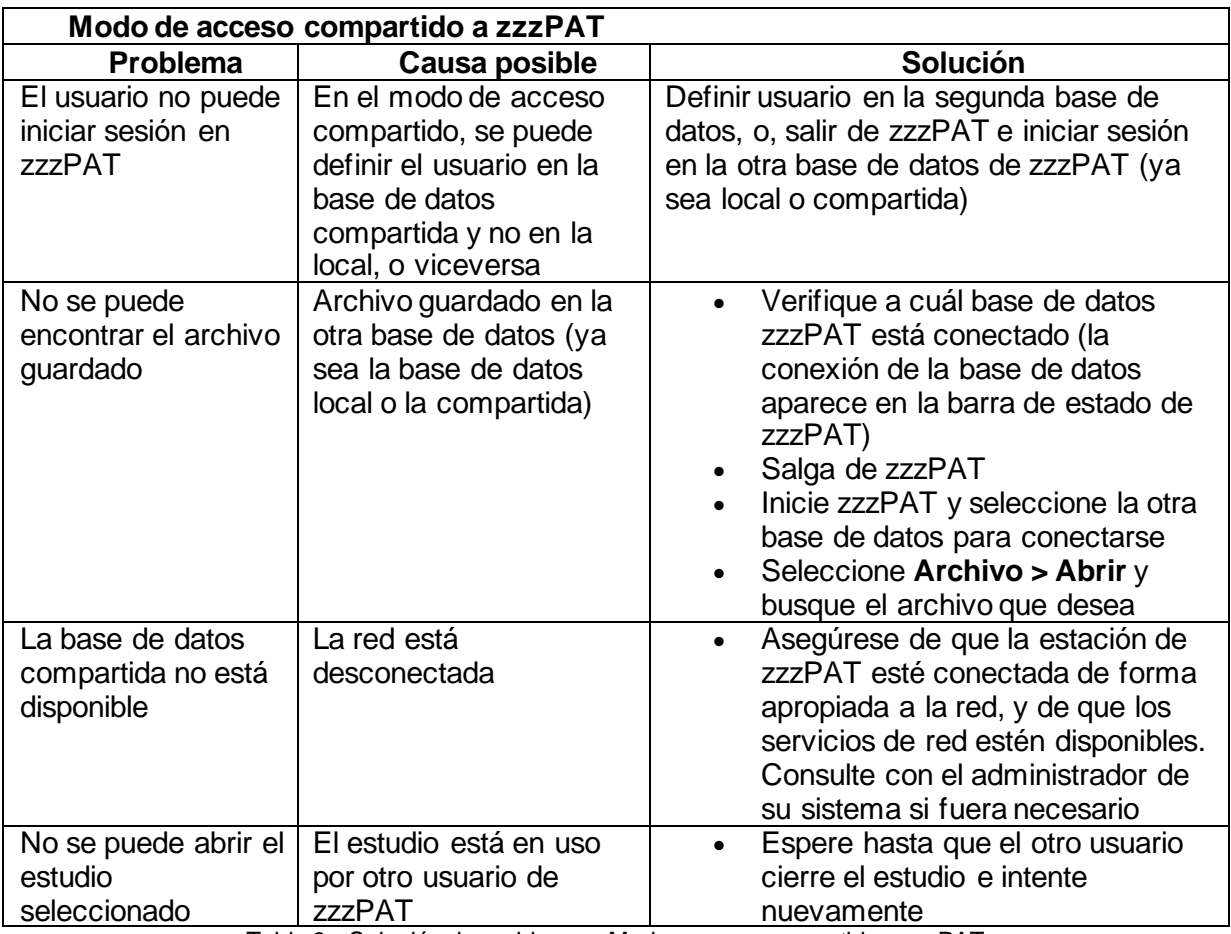

<span id="page-31-1"></span>Tabla 3 - Solución de problemas, Modo acceso compartido a zzzPAT

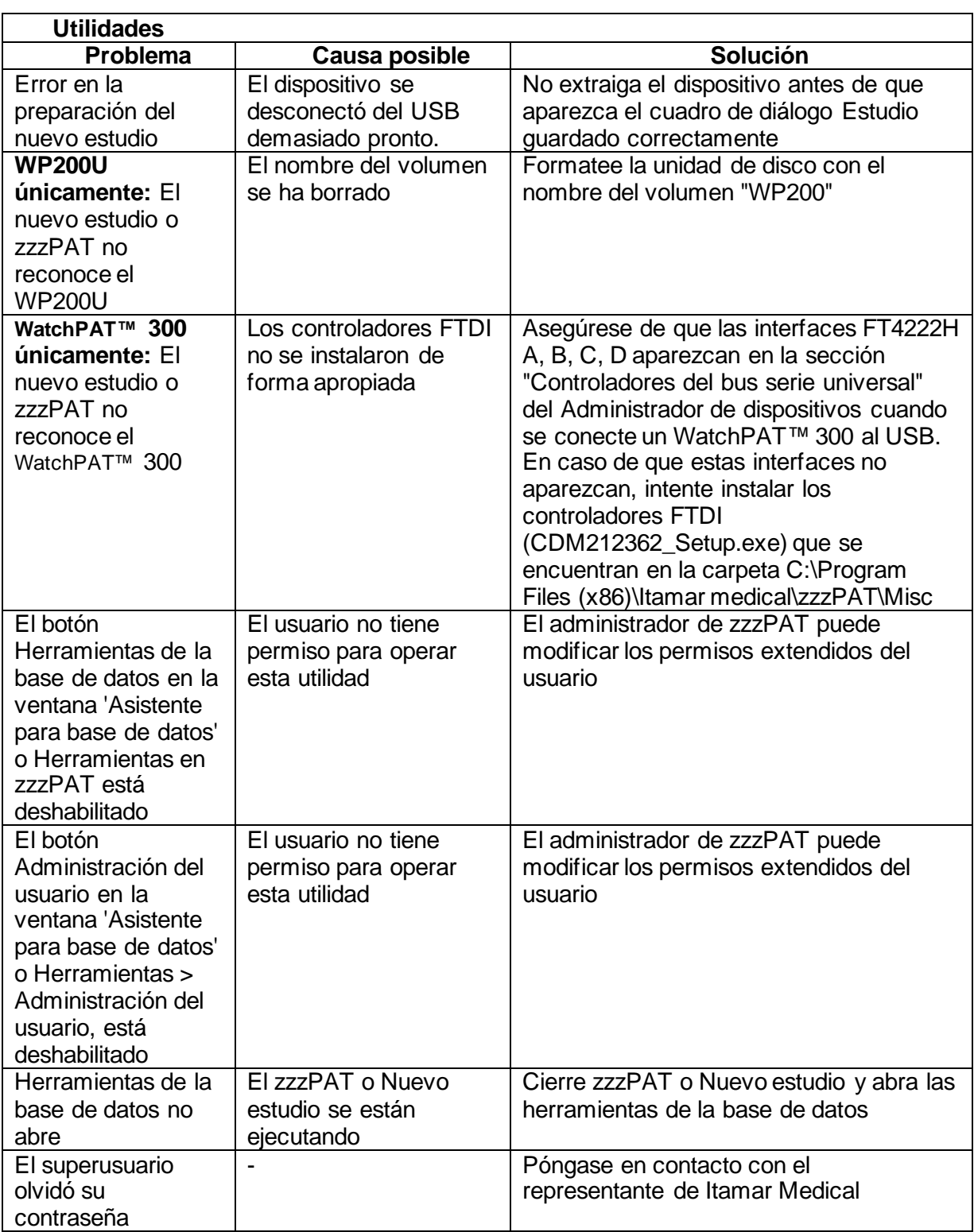

<span id="page-32-0"></span>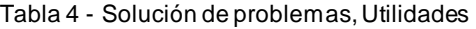

# <span id="page-33-0"></span>**Apéndice A: ACUERDO DE LICENCIA**

Este Acuerdo de Licencia representa el entendimiento completo y exclusivo entre Ud. e Itamar Medical. El documento se puede ver en <https://www.itamar-medical.com/lmages/licensewp.pdf>

Si tiene alguna pregunta sobre este Acuerdo de Licencia, o si desea comunicarse con Itamar Medical por algún motivo, escriba a:

EEUU: Itamar Medical Inc. 3290 Cumberland Club Drive, Suite 100 Atlanta, Georgia 30339, USA Tel: 1 888 748 2627

<span id="page-33-1"></span>Para el resto del mundo: Itamar Medical Ltd. 9 Halamish Street, PO 3579 Caesarea 3088900, Israel Tel: +972 4 617 7000

### **Apéndice B: Representante Regulatorio**

El representante regulatorio autorizado de Itamar Medical es:

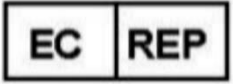

**Arazy Group GmbH**

The Squaire 12, Am Flughafen, 60549 Frankfurt am Main, Germany

## <span id="page-34-0"></span>**Apéndice C: Habilitación del canal NAF (sensor de flujo de aire térmico)**

El zzzPAT admite la presentación de la señal NAF (flujo de aire nasal) dentro de la vista del canal mientras se utiliza el accesorio NAF durante el estudio.

#### **Habilitación del canal NAF**

- 1. Abra/cargue un estudio que se registró con el accesorio NAF conectado
- 2. En Vista, Definir canales en Montaje File Edit View Events Paging Setup Analyze Define Channels in Montage... Channels...
- 3. Los canales NAF y NAF filtrado (el canal NAF con un filtro que reduce el ruido en la señal) aparecerán en la lista a la izquierda (Todos los canales) Marque el canal NAF y haga clic en Agregar y luego haga clic en OK

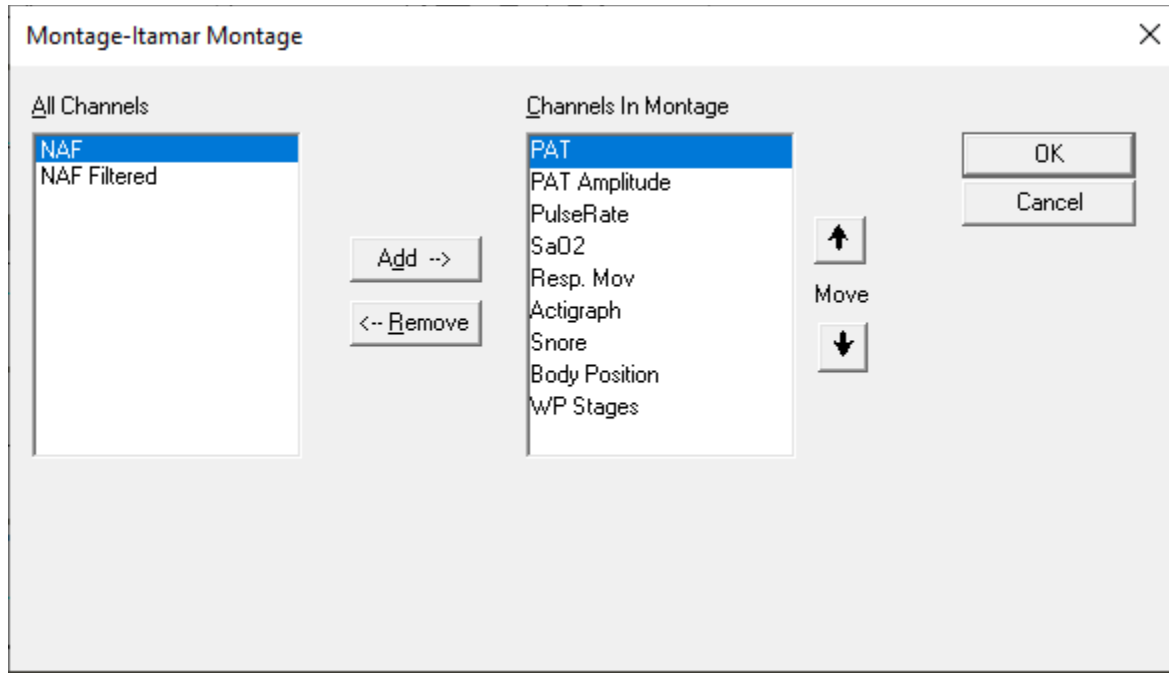

4. Vaya a Configuración, Configuración del usuario, pestaña Administrar montaje. Haga clic en Guardar como, y de un nombre al nuevo Montaje con el canal NAF adicionado

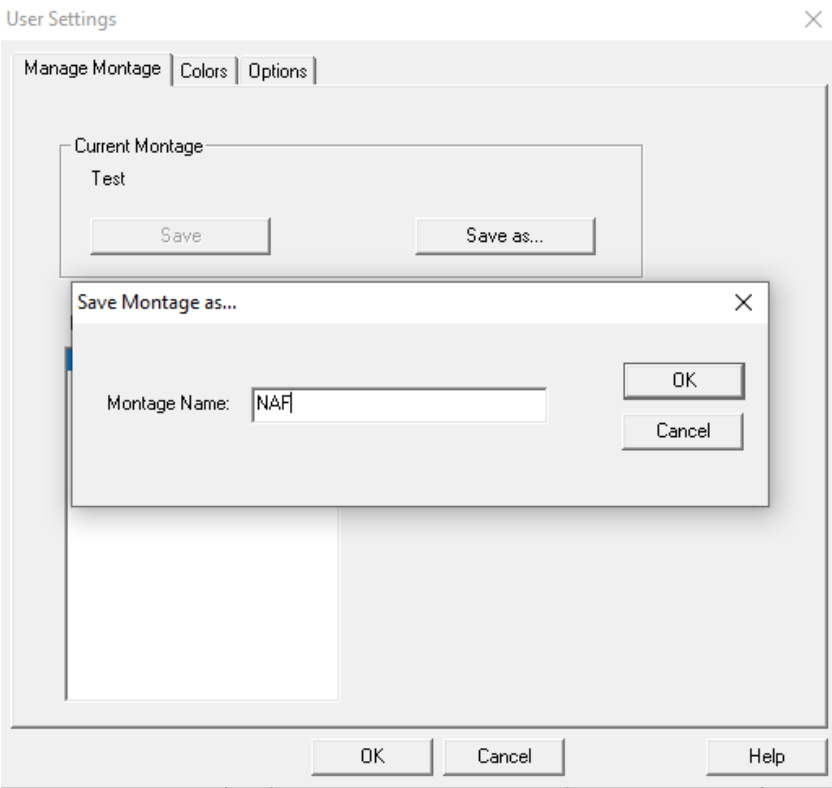

5. Después de guardar el nuevo Montaje se adicionará a la lista Montaje.

6. Haga clic en Establecer como predeterminado y haga clic en OKUser Settings

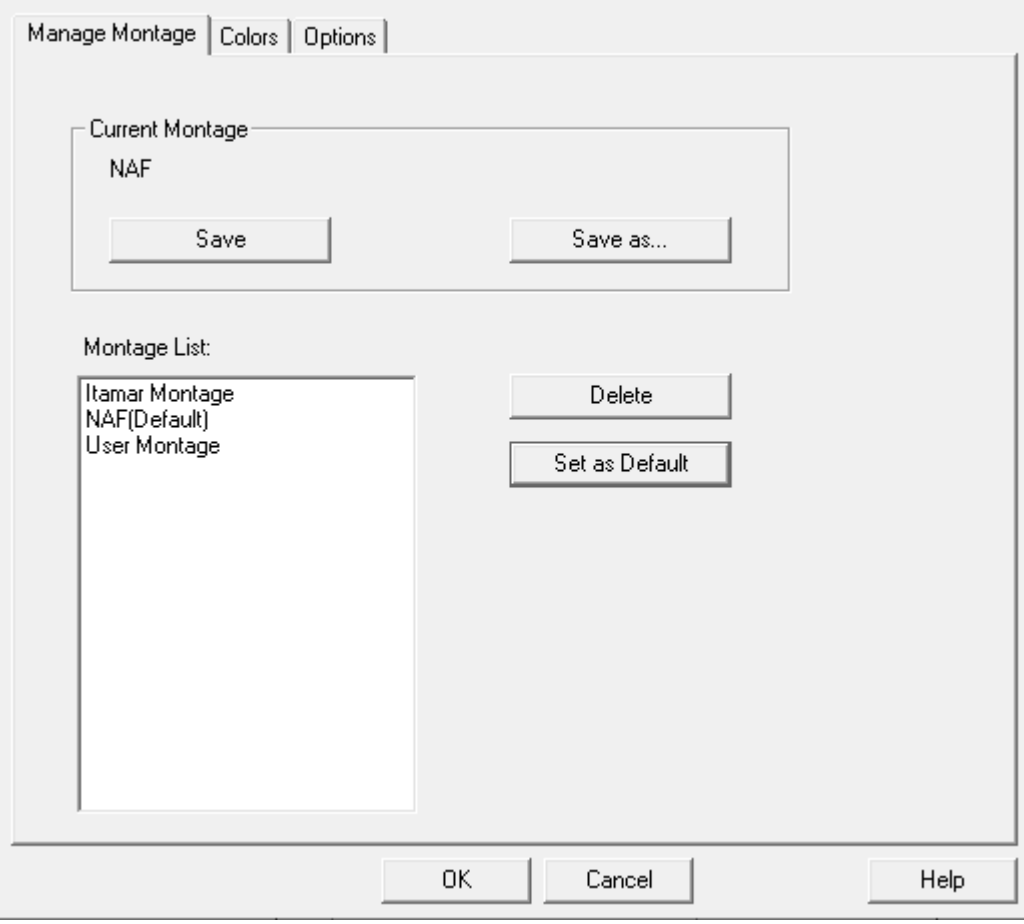

 $\times$ 

### <span id="page-37-0"></span>**Apéndice D: Índice alfabético**

#### *A*

**Administración del usuario** · 32 Analyze>Volver a cargar estudio y analizar · 18 **Archivo>Abrir Estudio** · 15 **Archivo>Cargar Estudio y Analizar** · 15 **Archivo>Cerrar Estudio** · 16 Archivo>Detalles del Nuevo Estudio · 11, 13, 15 Archivo>Imprimir · 23 **Archivo>Salir** · 16 Asistente para base de datos  $\cdot$  27, 32

#### *B*

Barra de Estado · 17 **Barra De Estado** · 17

#### *C*

**Configuración>Configuración** · 10 **Configuración>Directorios** · 10

#### *D*

Database Wizard · 11, 26

#### *E*

**Editar>Copiar** · 17 **Editar>Detalles del Estudio** · 16 Exportar Exportar un informe · 19

*G*

**Gestión Del Evento** · 18

#### *H*

**Herramientas de la base de datos**· 32

#### *I*

Imprimir · 23 Imprimir un informe · 19 **Informe** · 19 **Informe de Evento** · 22 **Informe de Seguimiento del Paciente** · 22

#### *O*

 $ODI \cdot 19, 21, 22$ 

#### *P*

pAHI · 19, 20, 22 pRDI · 19, 20, 22  $pREM \cdot 21$ 

#### *V*

Ver>Canales · 17 Ver>Ventana de Noche Entera · 17

#### *Z*

**zzzPAT Usando** · 11